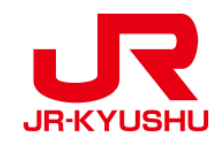

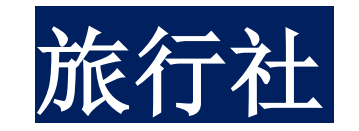

# **JR KYUSHU RAIL PASS Online Booking**

**-**如何购买指定席**-**

Last updated: June, 2024

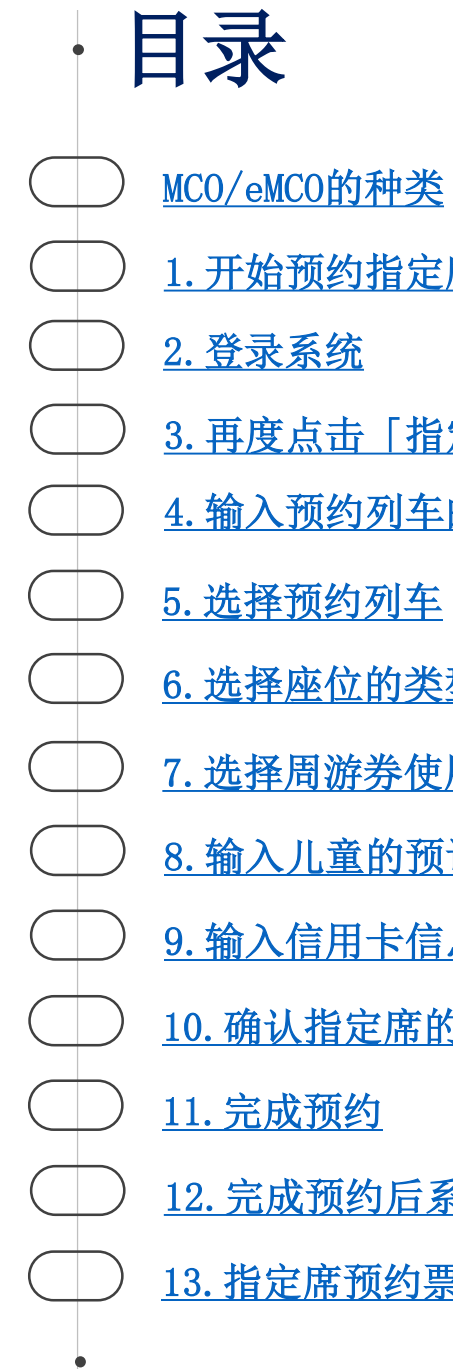

1.[开始预约指定席](#page-6-0) 2.[登录系统](#page-9-0) 4.[输入预约列车的信息](#page-11-0) 5.[选择预约列车](#page-20-0) 6.[选择座位的类型](#page-21-0) 8.[输入儿童的预订编号](#page-24-0) 7.[选择周游券使用开始日期](#page-23-0) 9.[输入信用卡信息](#page-25-0) 10.[确认指定席的变更内容](#page-26-0) 11.[完成预约](#page-27-0) 3.[再度点击「指定席预订」](#page-10-0) 12.[完成预约后系统将自动为您发送邮件](#page-28-0) 13.[指定席预约票例](#page-29-0)

<span id="page-2-0"></span>

JR KYUSHU RAIL PASS Online Booking的指定席预约服务(收费), 限持有以下eMCO(兑换券)的顾客使用。 根据所持eMCO的种类,一部分操作会有所不同,请确认所持的eMCO。

# ①eMCO

【对象旅行社・销售店】

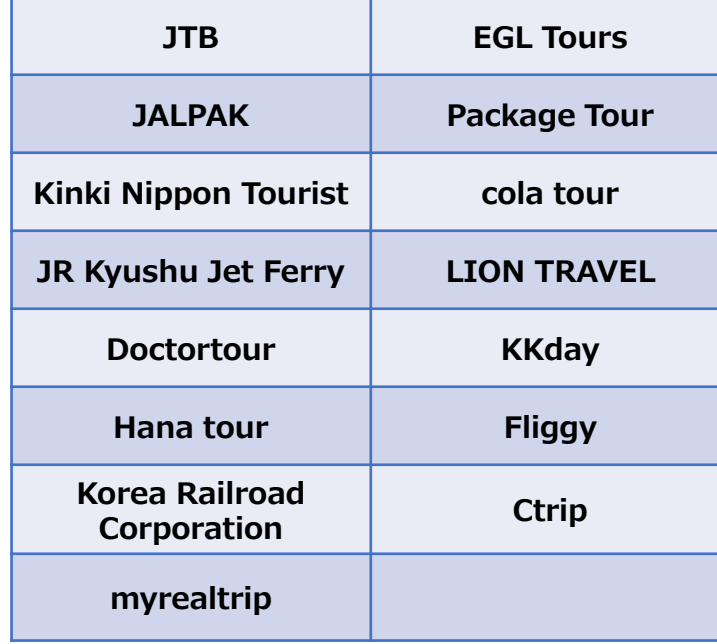

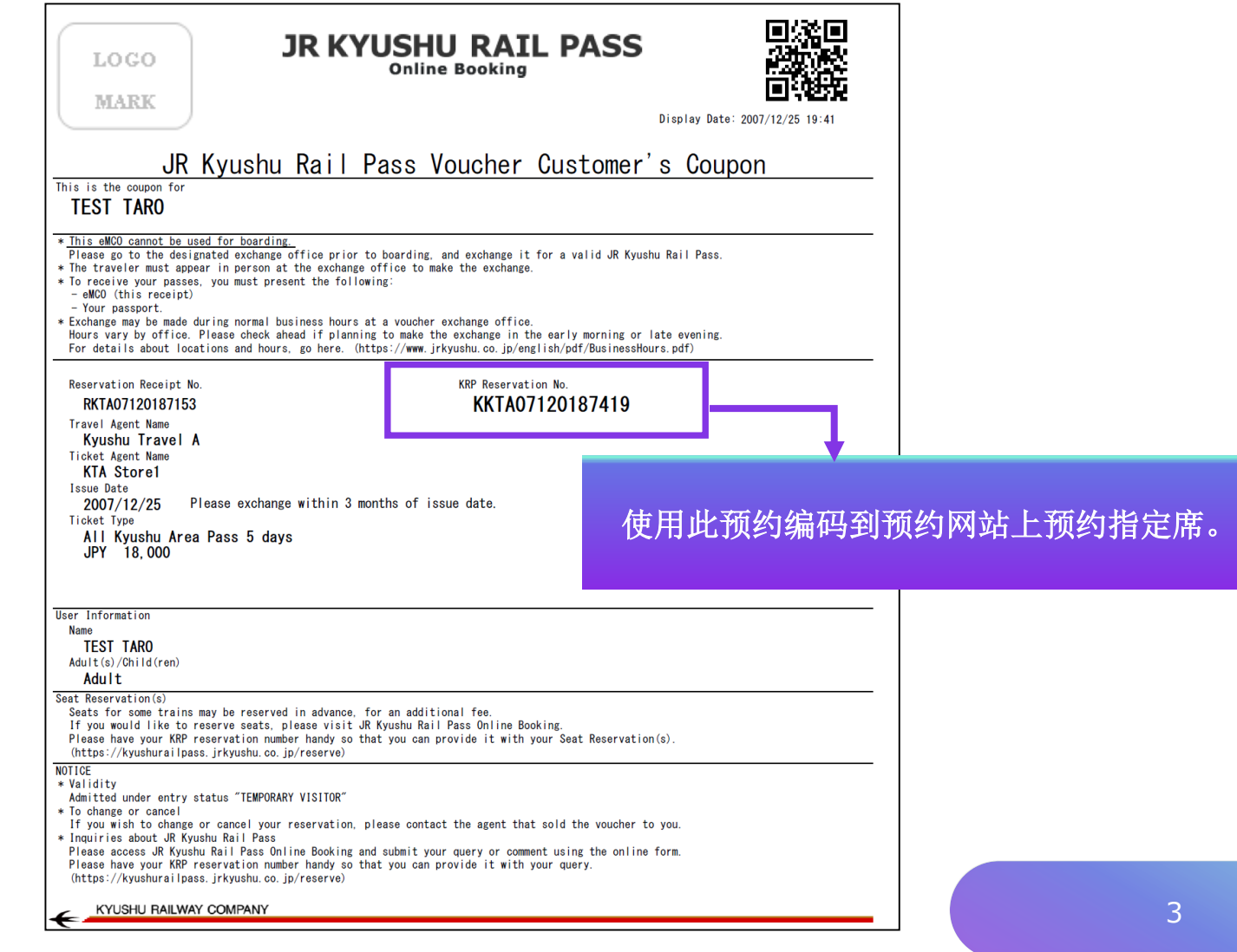

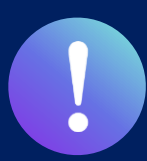

JR KYUSHU RAIL PASS Online Booking的指定席预约服务(收费), 限持有以下eMCO (兑换券)的顾客使用。 根据所持eMCO的种类,一部分操作会有所不同,请确认所持的eMCO。

### ②日本旅行发行的eMCO(E-Ticket)

【对象旅行社・销售店】日本旅行以及与日本旅行有合作关系的旅行社・销售店

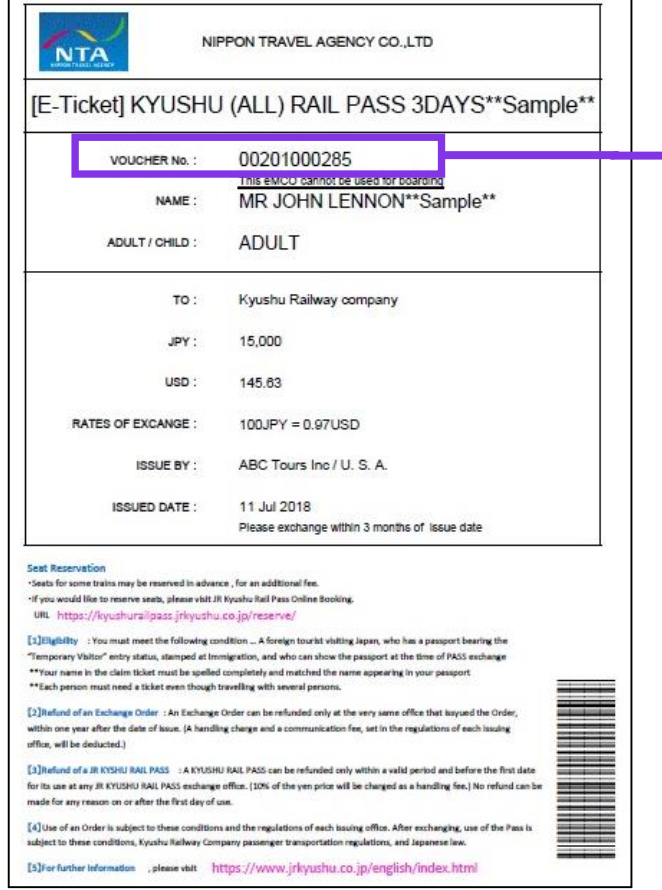

使用此预约编码到预约网站上预约指定席。

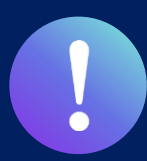

JR KYUSHU RAIL PASS Online Booking的指定席预约服务(收费), 限持有以下eMCO (兑换券)的顾客使用。 根据所持eMCO的种类,一部分操作会有所不同,请确认所持的eMCO。

### ③ KLOOK发行的KLOOK Voucher(E-Ticket)/ eMCO

【对象旅行社・销售店】 KLOOK

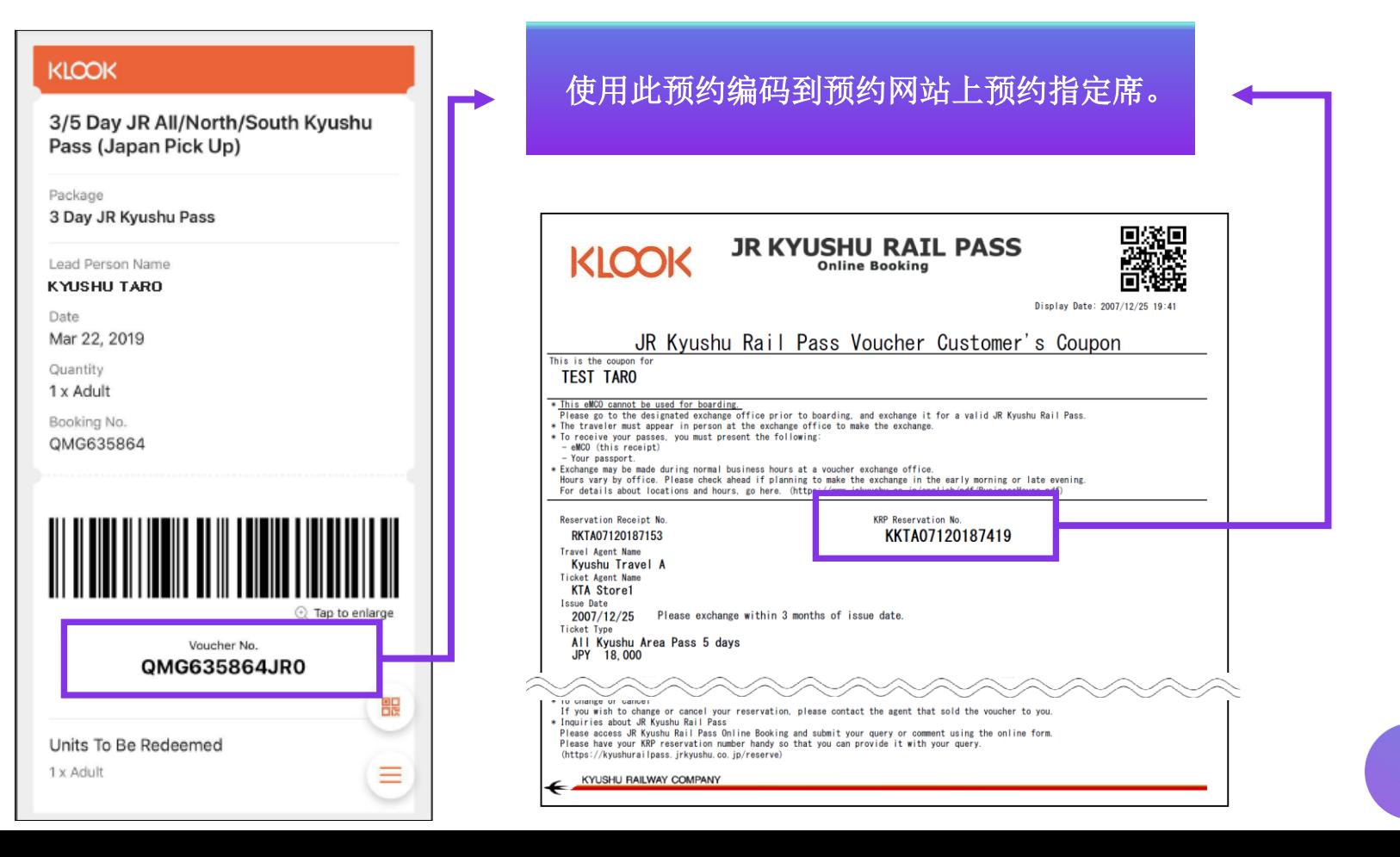

5

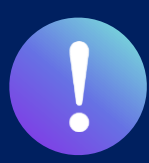

JR KYUSHU RAIL PASS Online Booking的指定席预约服务(收费), 限持有以下eMCO (兑换券)的顾客使用。 根据所持eMCO的种类,一部分操作会有所不同,请确认所持的eMCO。

### ④ LINKTIVITY 发行的eMCO(E-Ticket)

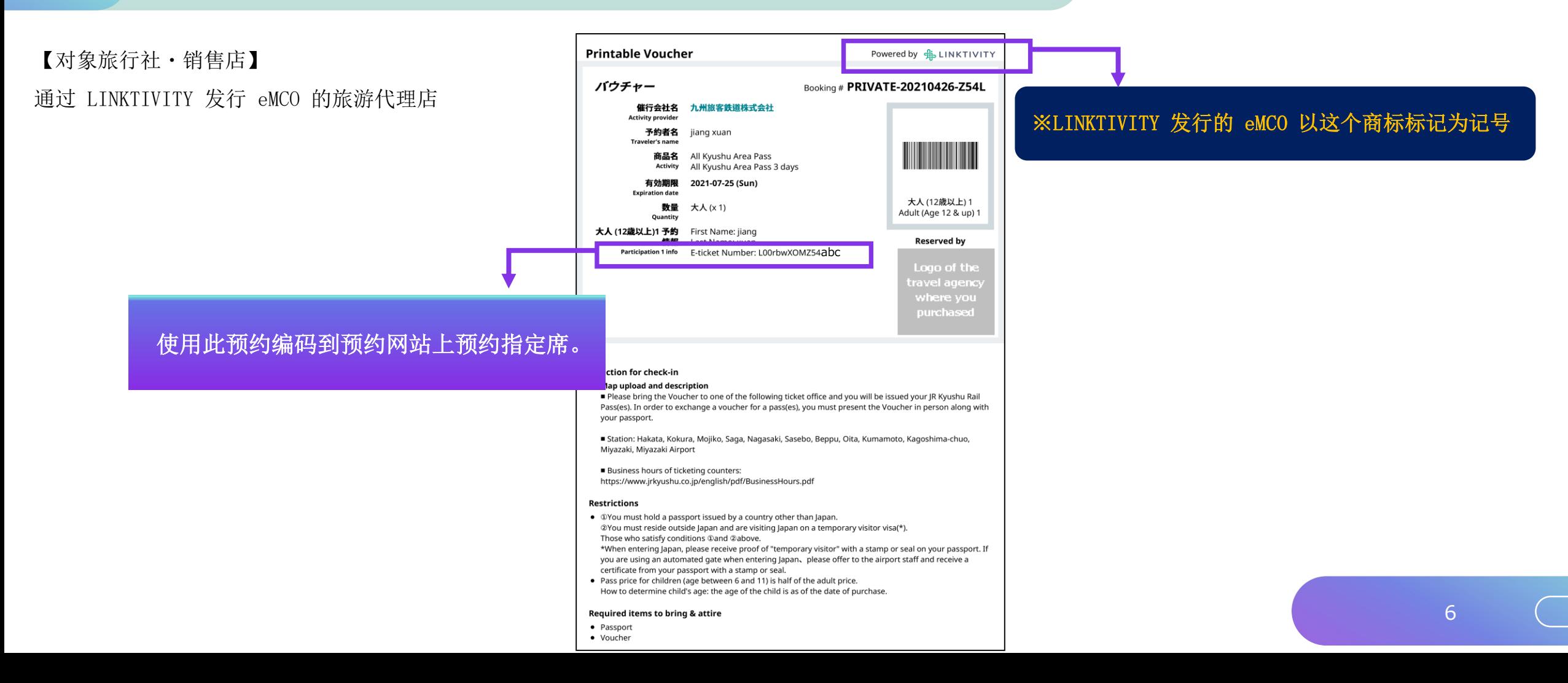

# <span id="page-6-0"></span>1 .开始预约指定席

![](_page_6_Picture_1.jpeg)

### 点击「指定席预订」。

#### <span id="page-7-0"></span>登录

#### 登记新用户

※ 没有接收到KRP(Kyushu Rail Pass) 预订编号密码的旅客请点击此处

返回首页

![](_page_7_Picture_5.jpeg)

#### **武庫 · 律名以給1**

![](_page_7_Picture_68.jpeg)

### [初次登录系统 (需顾客自行设定新的密码)] 在指定的旅行社购入周游券兑换券后(持有 KRP预订编号), 如果您初次登录本系统请点击「登记」设定新的密码。

注意: 除日本旅行(或与日本旅行有合作关系的旅行社)发行的MCO 纸本外,其他MCO纸本不可于网络预约指定席。

# 2. 登录系统

#### | 登录

![](_page_8_Picture_89.jpeg)

登录

#### <旅行社名称>

![](_page_8_Picture_90.jpeg)

<KRP (Kyushu Rail Pass)预订编号/MCO编号> 输入KRP预约编号/MCO预约编号与密码后按「登录」键。

※如果您忘记了密码请再度注册顾客信息。

## <span id="page-9-0"></span><注册顾客信息方法详情>

(A) 确认条款

|规章

**■ 日语版使用规章 (PDF)** 

对应语言为英语、韩语、中文(简体、繁体)

#### JR Kyushu Rail Pass Online Booking 使用规章 (2018年6月14日制定)

九州旅客铁道株式会社(以下简称"我公司")面向访日外国游客,就我公司运营的JR Kyushu Rail Pass Online Booking 的使用,特制定如下《JR Kyushu Rail Pass Online Booking 使用规章》。

#### 第1条 (适用范围)

1.本使用规章是接受我公司在JR Kyushu Rail Pass Online Booking 中提供的服务(以下简称"Online Booking服务")的旅客(以下简称"使用者")与我公司之间关于JR Kyushu Rail Pass Online Booking 服务所订立的规章。

2.使用者在使用JR Kyushu Rail Pass Online Booking服务时, 应严格遵守使用规章的规定。

#### 第2条 (时间的记载)

本使用规章所记载的所有时间,除非特别禁止,否则均为日本标准时间。

#### 第3条 (JR Kyushu Rail Pass Online Booking 服务)

1.Online Booking服务指的是,使用者使用电脑等途径进行申请,可就第7条规定的乘车券类(以下简称"JR车票")享受预订、购买、更改、退票等服务。

2. Online Booking服务内的语言为英语。

![](_page_9_Picture_15.jpeg)

■ 同意。

#### 第25条 (准据法、管辖法院)

1.使用者与我公司之间产生纠纷时,当事人双方应展示充分的诚意,妥善解决问题。

2.本规章依据日本法律进行解释,当使用者与我公司之间产生纠纷时,指定福冈地方法院或福冈简易法院为一审专属约定管辖法院。

#### 第26条 (使用规章的生效)

使用规章自日本标准时间2018年6月14日上午5点30分起生效。

![](_page_9_Picture_21.jpeg)

#### 确认条款后,请点选「同意」旁边的方框后, 按 「下一步」键。

<span id="page-10-0"></span>(B) 输入电子邮箱地址接收临时密码

![](_page_10_Picture_1.jpeg)

返回首页

注意:如果在预订JR九州周游券时登记了电子邮箱,请登记相同的电子邮箱。

![](_page_10_Picture_3.jpeg)

### 如果在购买周游券时注册了电子邮箱,请于此输入相 同的邮箱地址。除此之外的情况请输入任意电子邮 箱地址后,按「登记」键。

# <span id="page-11-0"></span>(C) 当系统显示以下画面时,您将收到系统发来的密码。

#### 电子邮箱登记受理

已受理电子邮箱的登记。 请稍等,邮件马上发至您的信箱。请点击进入邮件中的地址链接,继续进行操作。 如邮件没有及时收到,请确认是否输入有误,再次发送至电子邮箱。

返回首页

请查看您的电子邮箱。

### (D)写有临时密码的邮件内容如下所示 自动回复的电子邮件里仅限英语表示。

[JR Kyushu Rail Pass] We have received your registration request. (RO1) 今日 12:24

Thank you for using our JR Kyushu Rail Pass Online Booking.

We have received your registration request. (Registration is not yet completed.)

**①**

\* Here is your temporary password.

----------------------------

82KUpvEi

#### 

**②**

\* Please go to the following web address to continue registration. https://kyushurailpass.jrkyushu.co.jp/reserve/RegisterPasswordInputPage? code=UhV8bLdQ81171000000008782

#### JR Kyushu Rail Pass Online Booking

https://kyushurailpass.jrkyushu.co.jp/reserve/

\* This email was sent from a send-only account. We cannot respond to replies emailed to this address.

\* This email was sent by the JR Kyushu Rail Pass Online Booking. If you have received this email in error, please inform us of the error and then delete this message. Thank you.

Contact: https://kyushurailpass.jrkyushu.co.jp/reserve/InquiryPublicEmailInputPage

#### Kyushu Railway Company

### ①临时密码(3小时内有效)

### ②自此处URL登入系统。

# (E) 设定新的密码

![](_page_13_Figure_1.jpeg)

#### ①旅行社名称

![](_page_13_Picture_155.jpeg)

#### ②请输入大写字母K开头的15位KRP预约编号。 \*日本旅行/KLOOK发行的兑换券eMCO/MCO请输入MCO上记载的MCO预约编号。

③输入兑换券(eMCO / MCO)上记载的姓名。 \*使用KLOOK发行的优惠券的客人,请按照「名」和「姓」的顺序输入券 面记载的名字。

④输入邮件中收入的临时密码。(发行后3小时内有效)

⑤确认注意事项,输入新的密码后按「设置密码」键。

# (F)顾客密码设置完成

![](_page_14_Picture_1.jpeg)

### 在确认KRP预约编号与名字之后。 点选「返回首页」。

# <span id="page-15-0"></span>3. 再度点击「指定席预订」

![](_page_15_Picture_1.jpeg)

### 点击「指定席预订」。

# <span id="page-16-0"></span>4.输入预约列车的信息

![](_page_16_Figure_1.jpeg)

![](_page_16_Figure_2.jpeg)

![](_page_16_Figure_3.jpeg)

### 输入列车内容,点击「检索」键。

※人数可设定 7 人以下。 ※成人栏内不可设定为 0。

致希望预约特快"36+3 (Sanju-Roku plus San)"的客人 关于"36+3"的预约操作时的注意事项,请参考这里。

![](_page_16_Picture_7.jpeg)

![](_page_17_Picture_0.jpeg)

### (A)选择预约列车

![](_page_17_Figure_2.jpeg)

# (B)选择预约列车的设备名称

![](_page_17_Figure_4.jpeg)

#### 注意:于一个月前的上午10点(日本时间)开放网上座位预定。

![](_page_17_Figure_6.jpeg)

### 点击「指定席」后,其将显示为红色。

![](_page_17_Figure_8.jpeg)

![](_page_18_Picture_0.jpeg)

# (C)选择乘车日期

![](_page_18_Picture_29.jpeg)

### 选择乘车日期 将基于您购买周游券的有效期限显示候选日期。

#### 注意:于一个月前的上午10点(日本时间)开放网上座位预定。

![](_page_19_Picture_0.jpeg)

# (D)选择预约列车的出发车站名

![](_page_19_Picture_46.jpeg)

## (E)选择预约列车的到达车站名

![](_page_19_Figure_4.jpeg)

#### 注意:于一个月前的上午10点(日本时间)开放网上座位预定。

选择出发车站名

选择到达车站名

# <span id="page-20-0"></span>5.选择预约列车

![](_page_20_Figure_1.jpeg)

#### 请选择乘坐的列车

![](_page_20_Picture_73.jpeg)

前一候补

下一候补

### 按「选择」键选择预约列车。

![](_page_20_Picture_7.jpeg)

**每趟列车的发售座席数量有限。 即使您想乘坐的火车有空位,也可能无法购买。**

返回

# <span id="page-21-0"></span>6.选择座位的类型

![](_page_21_Figure_1.jpeg)

的"特大行李放置处附加座位"。但是,目前JR KYUSHU RAIL PASS Online Booking服务系统还无法预约"特大行李 放置处 附加座位"。非常抱歉,希望预约的客人请您到达日本后去车站的窗口进行预约。

![](_page_21_Picture_3.jpeg)

### 选择座位类型后选择,「下一步」。 另外,点选「从座位表中选择」键后,座位表将显示。

※ 23:00 ~ 5:30座位表不可使用 ※ 座席剩余很少时座位表不可使用

在此还不能保证您选择的座位可以预约成功。座位情况时刻发生 变化,也有最终预约不到该座位的可能性。敬请谅解!

### <通过座位表选择座位的方法>

#### 座位表选择

#### 选择车厢号码 想要更改座位表中的车厢号码时,请选择"有空座"或"空座所剩不多"的车厢, 1号车厢 2号车厢  $\sqrt{}$ √ 选择中 有空座 △ 空座所剩不多 ╳ 不可预订 请选择 洗择车厢号码 1号车厢 [有空座]

#### 2号车厢 座位表

按照乘坐人数选择希望的座位,请点击"指定座位"按钮. 此时您选择的座位还没有完成预订。 空座情况有可能变化,您选择的座位有无法预订的可能。

![](_page_22_Picture_89.jpeg)

#### 选择预约车厢号码

※在此还不能保证您选择的座位可以预约成功。座位情况时 刻发生变化,也有最终预约不到该座位的可能性。敬请谅解!

※特快列车音速(博多~大分)在小仓站运行方向将反转。 运行方向和坐席表示可能会有不同的情况,敬请注意。

※预定在特急「由布」的座位选择画面表示前进方向。根据 列车类型的不同,座位的朝向会有所改变。 另外,也可以不根据座位朝向,按照前进方向乘坐。

#### 选择欲乘坐之座席后按 「下一步」键。

![](_page_22_Picture_11.jpeg)

周末或者日本节假日等的时期有可能会出现预约比较集中的情 况。无法跳转到下一页面时请过段时间再试一次。

### <span id="page-23-0"></span>7. 选择周游券使用开始日期

![](_page_23_Figure_1.jpeg)

#### 选择周游券的开始日后按「下一步」键。 候补日期基于选择的使用开始日与周游券种类显示。

※周游券包含使用开始日分为3日与5日有效。 例如使用开始日为10月5日的周游券有效期为10月5日,6日,7日。

# <span id="page-24-0"></span>8. 输入儿童的预订编号 (※仅在有儿童预订的情况下)

| 输入儿童KRP预订编号/MCO编号

可预订的时间: 05:30 - 23:00 (JST)

必填 :请务必输入。

请输入儿童KRP (Kyushu Rail Pass) 预订编号/MCO编号。

 $\overline{1}$ 

KRP (Kyushu Rail Pass) 预订编号/MCO编号 必填

返回

![](_page_24_Picture_8.jpeg)

### 在有儿童的情况下,输入儿童的KRP预订编号/MCO预订 编号后按「下一步」键。

# <span id="page-25-0"></span>9. 输入信用卡信息

![](_page_25_Figure_1.jpeg)

返回

![](_page_25_Picture_3.jpeg)

### 输入信用卡的「卡号」,「有效期」,「信用卡公司」。 确认注意事项后,点选方框。按「下一步」键。

※信用卡只限本人名义使用 ※在JR九州窗口兑换周游券时,必须持有并出示此付款时使用 的信用卡

![](_page_25_Picture_6.jpeg)

**无法使用没有被发行卡片的无卡支付(虚拟信用卡),移动手机支付。 (包括周游券和车票的领取)**

# <span id="page-26-0"></span>10. 确认指定席的变更内容

![](_page_26_Figure_1.jpeg)

是否按照以下的内容,执行指定席的预订?

![](_page_26_Picture_67.jpeg)

![](_page_26_Picture_68.jpeg)

![](_page_26_Picture_69.jpeg)

![](_page_26_Picture_70.jpeg)

![](_page_26_Picture_71.jpeg)

![](_page_26_Picture_72.jpeg)

![](_page_26_Picture_73.jpeg)

UC, Master, VISA

09/2022

有效期(mm/yyyy)

### 确认指定席的内容无误后按「预订(结算)」键。

![](_page_26_Picture_13.jpeg)

结算完成之前有时需要花一些时间,但是在显示结算完成的页面 出现之前尽量不要在浏览器上按"返回"按钮等的操作。

### <span id="page-27-0"></span>11. 完成预约

![](_page_27_Figure_1.jpeg)

JR九州周游券换领证的换领期限为2016/04/01 (日本时间)。 按照以下内容,预订完成。

#### 支付金额

![](_page_27_Picture_86.jpeg)

![](_page_27_Picture_87.jpeg)

![](_page_27_Picture_88.jpeg)

![](_page_27_Figure_7.jpeg)

#### ①如需打印发票,请点击「打印发票」。 ※打印出来的发票上仅限英语表示,敬请注意。

#### ②打印指定席预约票的话, 请点击「打印指定席预约内容」。 ※打印出来的指定席预约票上仅限英语表示,敬请注意。

![](_page_27_Picture_10.jpeg)

23:00至5:30(日本时间)之间预约时,系统将保留此预约申请,并 于翌日以电子邮件的形式通知结果。

### <span id="page-28-0"></span>12.完成预约后系统将自动为您发送邮件

[JR Kyushu Rail Pass] Your assigned-seat reservation has been issued.(R06)

今日 17:11

Mr./Ms.Kyushu A

Thank you for using our JR Kyushu Rail Pass Online Booking.

\* Your reservation has been issued.

The following reservation has been confirmed, and your credit card has been billed accordingly.

Purchaser name: Kyushu A

Total amount: 2.500 (JPY)

Reservation No. 63406

\* Reservation details Date/time reservation was requested: 2017/12/27 17:11 (Japan time) Reservation No. 63406 For 2 adult(s) and 1 child(ren) Boarding date and time 2018/01/27 09:58 (Japan time) Boarding section: Kagoshima-chuo to Ibusuki Train name: Ibusuki no Tamatebako 1 Seat(s): Car 2, 16A, 17A, 18A

Your ticket(s) will be given to you when you pick up your JR Kyushu Rail Pass(es). 

### 指定席预约明细

- · 代表者姓名(信用卡的持卡人)
- · 合计金额(JPY)
- ・申请受理日期时间
- ・预约号码
- ・人数明细
- · 乘车日期(日本时间)
- ・乘车区域
- ・列车名
- ・座席号码

#### 取票时,需要出示如下资料,不是该邮件。

- ・周游券本券的电子票
- ・指定席预约票
- ・所使用的信用卡

### 如需展示/印刷指定席预约票,请再次登陆本公 司的网站进行

※指定席的预约票上仅限英语表示。

### <span id="page-29-0"></span>13.指定席预约票例

![](_page_29_Picture_58.jpeg)

To make changes to your ticket reservation, or to cancel it for a refund, please complete the relevant procedure at our online sales service no later than 6 minutes before departure and receipt.

If you would like to cancel and receive a refund after obtaining your ticket(s), please come to a JR Kyushu Rail Pass office prio to your scheduled departure time. Refund requests cannot be accepted after the boarding time has passed.

Please note that a refund service charge will be applied when a reservation is canceled. If you are reducing the number of travelers, the refund service charge will be applied for each individual withdrawn from the group. \* Inquiries

Please access JR Kyushu Rail Pass Online Booking and submit your query or comment using the online form. Please have your KRP reservation number handy so that you can provide it with your query. (https://kyushurailpass.jrkyushu.co.jp/reserve)

KYUSHU RAILWAY COMPANY

#### ※推荐将指定席预约票打印出来。 ※在 JR 九州的兑换窗口取票时需出示此预约票。 ※指定席的预约票上仅限英语表示。

![](_page_29_Picture_9.jpeg)

请务必在领取铁路周游券时同时领取。 之后将无法领取指定座席票。

![](_page_30_Picture_0.jpeg)